# **Моделирование в программе FEMM. Краткая пошаговая инструкция.**

*Валентин Володин*

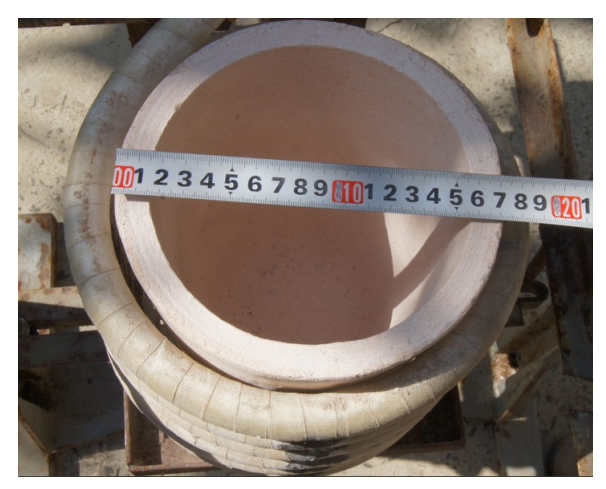

Бесплатная программа [FEMM](http://www.femm.info/wiki/HomePage) позволяет моделировать плоские или осесимметричные электромагнитные (или тепловые) поля методом конечных элементов. Отличается простым интерфейсом. Вполне может использоваться для решения простых электромагнитных 2-х мерных задач. Для примера, попытаемся смоделировать систему индукционного нагрева, состоящую из 20кг керамического тигля, заполненного цветным металлом (алюминий) и цилиндрического индуктора, намотанного медной трубкой (рис.1). Через индуктор протекает переменный синусоидальный ток величиной 900Аrms и частотой 20000Гц.

**←Рис.1. Внешний вид системы индукционного нагрева.**

# **1. Создание модели**

В процессе создания модели необходимо выполнить следующие шаги:

1.1. Запускаем программу, кликнув дважды по соответствующей иконке на рабочем столе.

1.2. Активируем пункт меню File -> New (Ctrl-N) и в возникшем окне **Create a new problem** выбираем **Magnetics Problem** (будем решать магнитную задачу) и давим **OK**.

1.3. Кликнув по пункту меню **Problem** вызываем окно **Problem Definition** (Формулировка задачи), изображенное на рис. 2.

Устанавливаем: **Problem Type** - Axisymmetric (Осесимметричная задача) **Length Units** - Millimeters **Frequency (Hz)** - 20000 (рабочая частота)

Для осесимметричной задачи необходимо определить лишь половину поперечного разреза, так как программа FEMM определяет вклад двумерного среза и вычисляет суммарную картину, полученную соответствующим телом вращения.<br>1.4. Активируем кнопку **Operate on Nodes** 1.4. Активируем кнопку **Operate on Nodes** 

Теперь вводим точки, координаты которых указаны в таблице 1. Для этого, при помощи клавиши табуляции, вызываем окно ввода координат **Enter Point** (рис.3) для каждой точки.

## **Рис. 2. Окно Problem Definition (Формулировка задачи)→**

#### **Таблица.1 Координаты нагреваемой области**

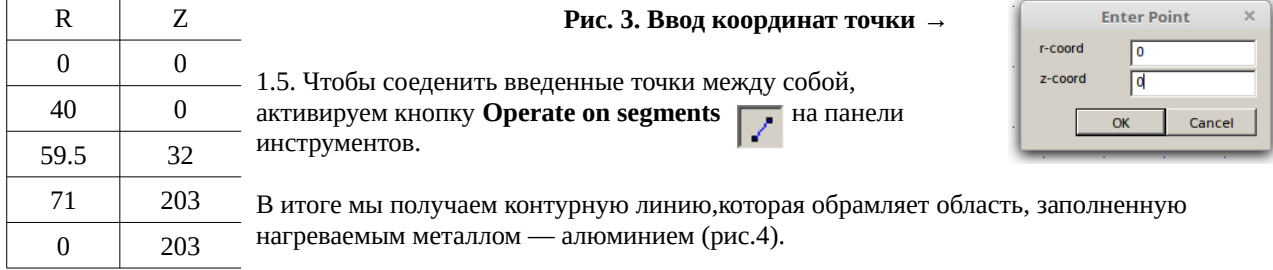

1.6. Обмотка индуктора выполнена медной трубкой диаметром 20мм с толщиной стенки 1мм и содержит 6 витков.

Так же как и в случае тигля (пункт 1.4), для прорисовки обмотки нужно ввести опорные точки, координаты которых указаны в таблице 2.

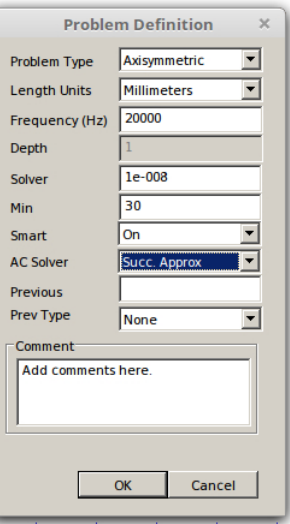

#### **Таблица.2 Координаты индуктора**

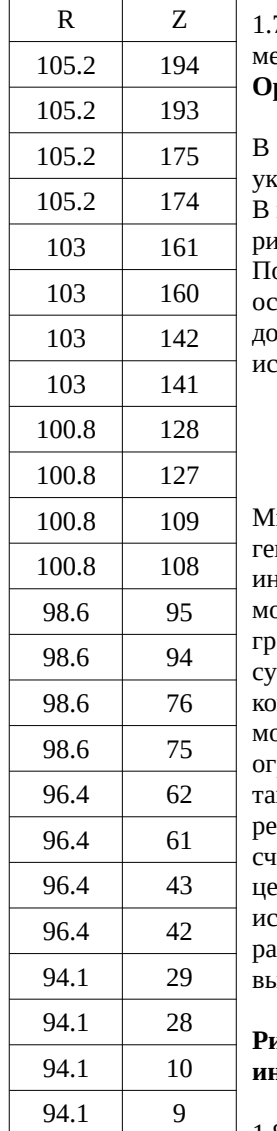

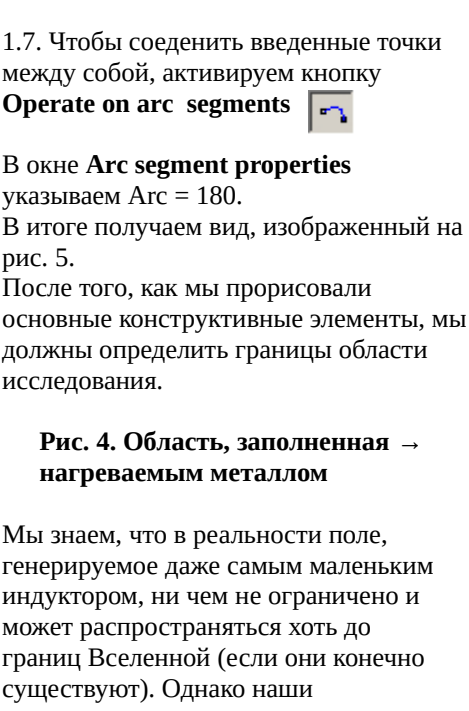

мпьютеры не настолько сильны, что оделировать подобное. Поэтому надо ограничить исследуемую область, но к, чтобы это не сильно повлияло на результаты исследования. Будем итать, что для достижения этой цели, достаточно продлить сследуемое пространство на расстояние в 1.5-2 раза превышающее высоту индуктора.

# **Рис. 5. Основные области системы индукционного нагрева →**

1.8. Координаты точек, определяющих границы пространства, указаны в таблице 3.

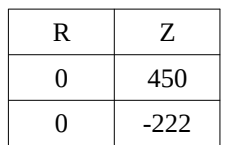

# **Таблица 3. Координаты границы исследуемого пространства**

Теперь соединяем данные точки и у нас должен получиться вид, изображенный на рис. 6.

1.9. Чтобы определить материалы, активируем кнопку **Operate on block labels**  $\boxed{\text{a}}$ .

И расставляем ярлычки на все области, просто кликая по ним (рис. 7). Далее эти ярлычки помогут нам определить материалы для этих соответствующих областей.

> **Рис. 6. Определение границы исследуемого пространства** →

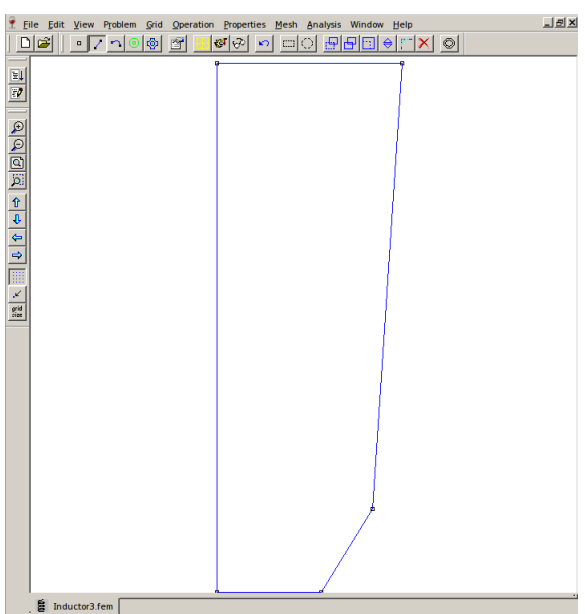

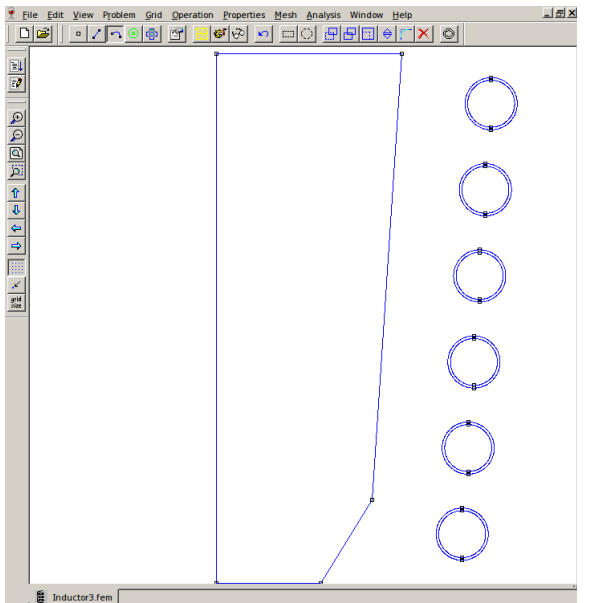

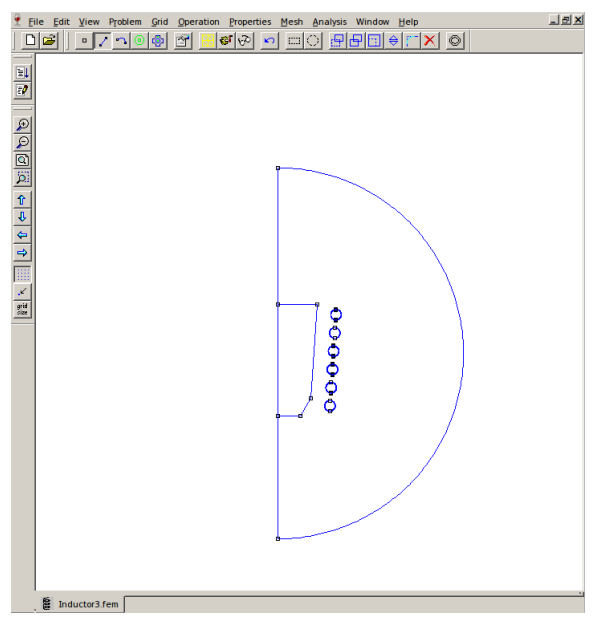

#### **Рис. 7. Расстановка ярлычков для определения → материалов**

1.10. Определяем параметры материалов. Для этого активируем пункт меню **Properties -> Materials**, 1.10. Определяем параметры материалов.<br>Для этого активируем пункт меню **Properties -> Materials**,<br>**BЫЗЫВАЮЩИЙ ОКНО Property Definition**. Здесь давим кнопочку **Add Property**, которая вызывает окно **Block Property**.<br>1.10.1

**Add Property**, которая вызывает окно **Block Property**.

1.10.1. На рис. 8. изображено определение материала Air (воздух).

1.10.2. На рис. 9. изображено определение материала Al670 (Алюминий):

1.10.3 На рис. 10. изображено определение материала Copper (Медь)

Перед определением параметров металлов, надо решить, для какой температуры это будет сделано. Дело в том, что электрическая проводимость металла при нагреве и плавке сильно изменяется. И по хорошему надо производить моделирование для многих температурных режимов, а также для случаев, когда тигель заполнен сплошным, а также

дробленным металлом. В данном случае целью является не полномасштабное моделирование системы индукционного нагрева, а методика использования программы FEMM для целей моделирования индукционного нагрева. Поэтому будем считать, что в нашем случае алюминий расплавлен и его температура на 10гр.С превышает температуру плавления (+661 гр.С).

В связи с текущими рассуждениями, видимо, будет полезно привести таблицу температурных коэффициентов для различных металлов (таблица 4).

# **Рис. 8. Определяем материал Air (воздух)→**

## **Таблица 4. Температурные коэффициенты металлов**

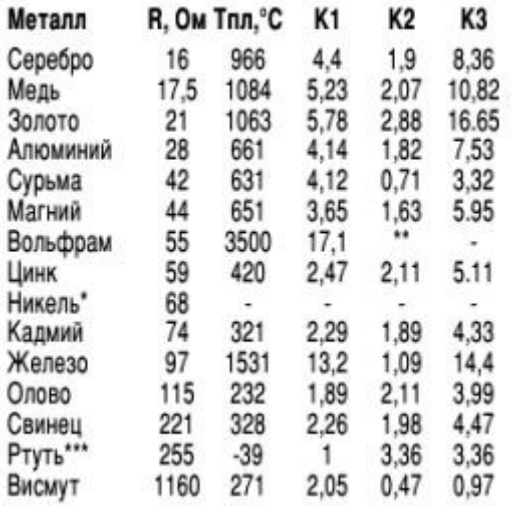

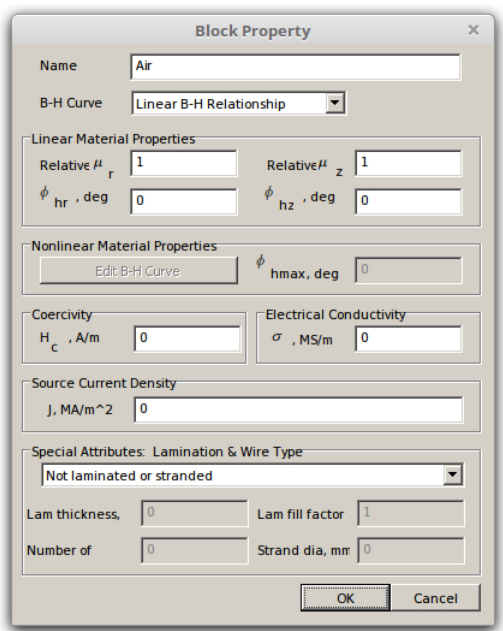

где  ${\bf R}$  - сопротивление километрового отрезка провода из данного металла сечением  $1$  мм $^2\!$ ;

**Тпл** - температура плавления металла (металлы расположены в порядке возрастания сопротивления);

**K1** - коэффициент увеличения сопротивления при нагреве от 20гр.С до температуры плавления;

**K2** - коэффициент возрастания сопротивления при плавлении;

**K3** = **K1**·**K2** - общий коэффициент возрастания сопротивления.

По сути, таблица 4 дает нам удельное сопротивление **R** металлов в единицах Ω⋅*mm* 2 *km* , а в программу

необходимо ввести значение удельной проводимости **σ** в единицах *M*⋅*S m* . Для пересчета удельного

сопротивления в удельную проводимость можно использовать следующую формулу:

$$
\sigma = \frac{1}{R \cdot 10^{-3} \cdot K}
$$

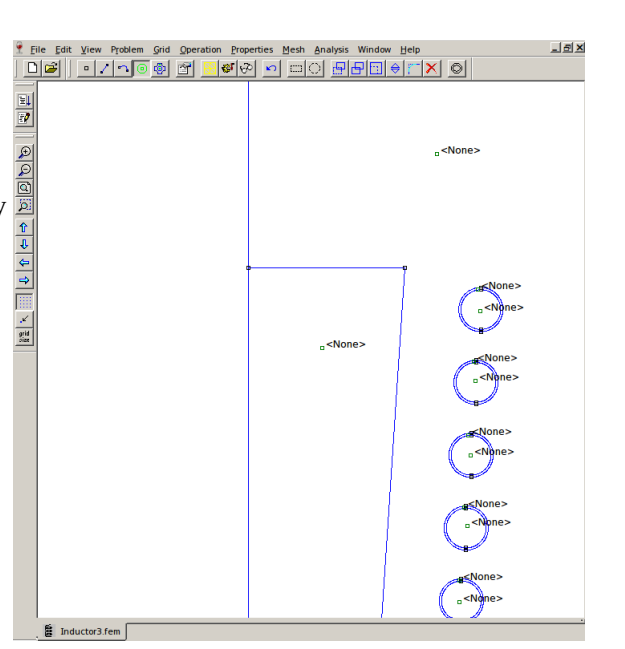

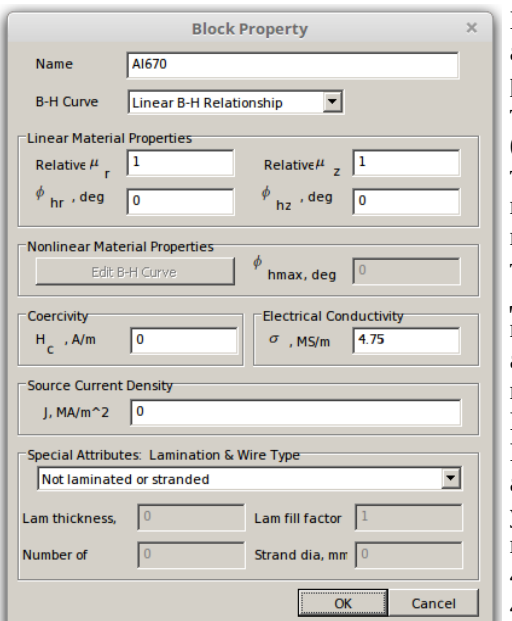

Будем считать, что алюминий, разогревается до температуры 670 ˚С (на 10˚С выше температуры плавления), а медь индуктора до температуры 70 ˚С. Для расчета удельной проводимости алюминия используем коэффициент K=K3=7.53, а для меди K=K1=1.28. Для алюминия получаем удельную проводимость  $\sigma_a$  = 4.75, а для меди  $\sigma_c$  = 44.65.

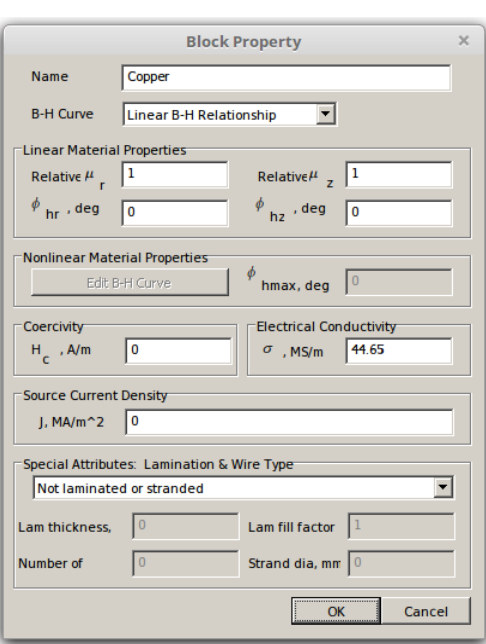

 $\overline{\mathbf{r}}$ 

 $\alpha$ 

**Circuit Property** 

Circuit Current, Amp

1272.8

**Property Definition** 

**Property Nam** 

**Add Property** Delete Property

Modify Property

Name Coil

 $C$  Parallel

**C** Series

 $\overline{\text{Coi}}$ 

**Рис. 9. Определяем материал Al670 (Алюминий) Рис. 10. Определяем материал Copper (Медь)**

Магнитная проницаемость металлов близка к 1.

1.11. Определяем схемный параметр, необходимый для задания тока, протекающего в обмотке индуктора.

Для этого активируем пункт меню **Properties -> Circuits**, вызывающий окно **Property Definition**. Здесь давим кнопочку **Add Property**, которая вызывает окно **Circuit Property** (Рис.11).

#### ←**Рис.11. Задание тока индуктора**

Для тока необходимо указать амплитудное значение. Т.е., если действующее значение синусоидального тока 900Arms, то амплитудное составит 900\*1.414=1272.8А

1.12. Ранее, в пункте 1.8, мы определили внешнюю

границу исследуемого пространства. Теперь необходимо таким образом определить свойства этой границы, чтобы поле индуктора максимально соответствовало виду, свойственному для неограниченного простраства. Для этого активируем пункт меню **Properties -> Boundary**, вызывающий окно **Property Definition**. Здесь давим кнопочку **Add Property**, которая вызывает окно **Boundary Property**. Выбираем тип границы **BC Type -> Mixed** и присваиваем ей какое-то имя, например ABC (рис.12). Коэффициент  $C_1$ =0. Значение коэффициента C<sub>0</sub> рассчитывается по формуле:

Cancel

 $\overline{\times}$ 

$$
C_0 = \frac{n}{\mu_0 \cdot r_0} = \frac{1}{4 \cdot \pi \cdot 10^{-7} \cdot 0.336} = 1591549.430919
$$

где:

n – номер исследуемой гармоники. В нашем случае n=1; **Рис. 12. Задание свойств границы**

 $\mu_0 = 4 \cdot \pi \cdot 10^{-7}$ – магнитная постоянная;

$$
r_0
$$
 - радиус исследуемой области в метрах. Из таблицы 3 находим, что  $r_0 = (0.45 + 0.222)/2 = 0.336$  метров.

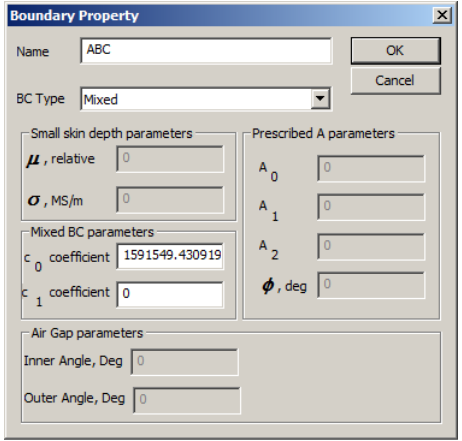

1.13. Для присвоения различным областям свойств материалов, активируем кнопку Operate on block labels **.** <sup>1</sup> Теперь кликаем правой кнопкой мышки по точке соответствующего ярлычка, чтобы та окрасилась в красный цвет. После этого давим пробел, что вызывает окно **Properties for selected block** (рис.13). Для обмотки индуктора необходимо дополнительно указать, что она включена в схему **In Circuit -> Coil**  (рис.14).

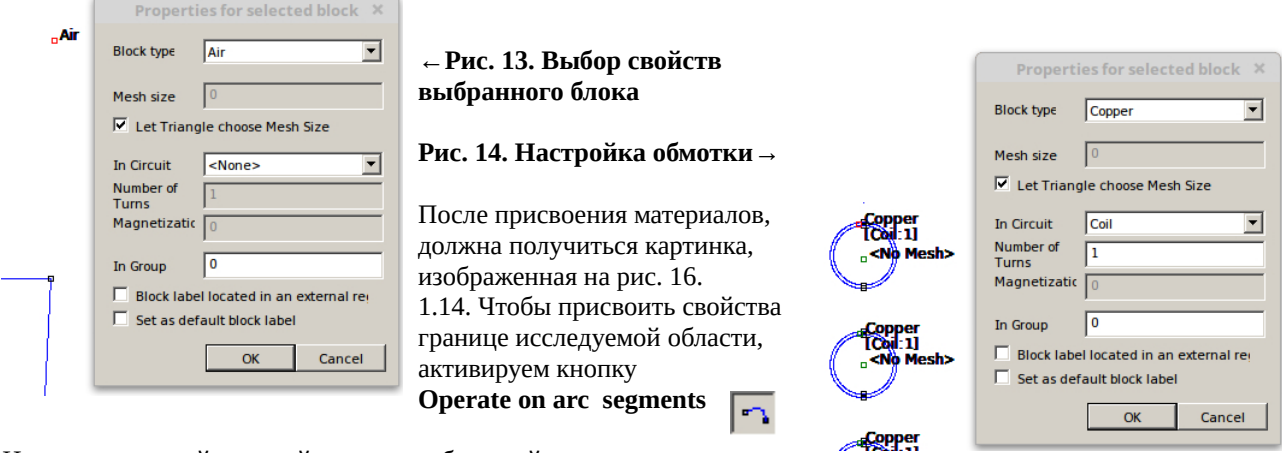

И кликнем правой кнопкой мышки по большой дуге, после чего та

окрасилась в красный цвет. Далее давим пробел и в возникшем окошке выбираем свойства границы - ABC (рис.15). Левая вертикальная сторона модели является осью симметрии и поэтому в каком-то определении не нуждается.

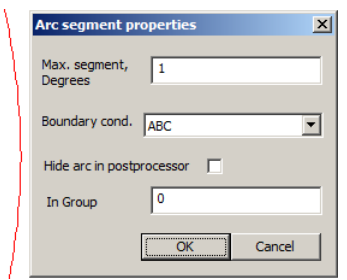

**Рис. 15 Выбор свойства границы**

На этом, создание модели индуктора можно считать законченным.

**Рис. 16. Результирующий вид модели→**

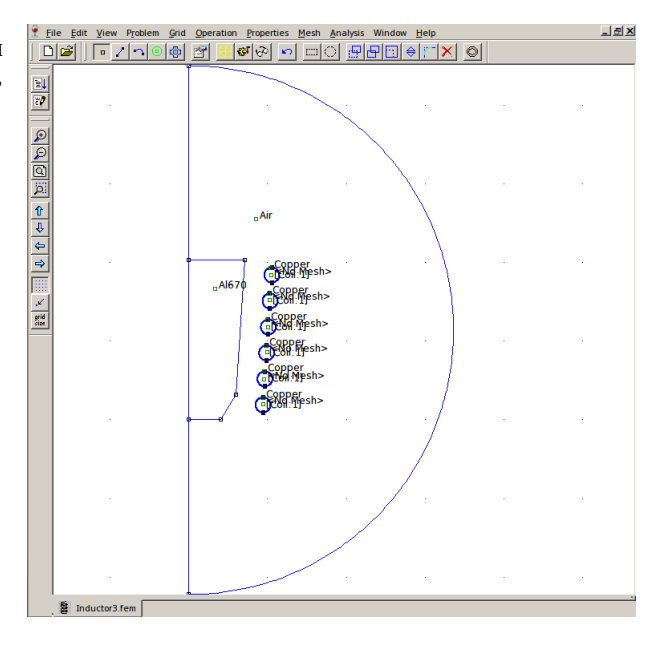

# **2. Моделирование**

2.1. Перед началом моделирования, необходимо разбить модель на конечные элементы. Кнопка **Run mesh generator [88]** позволяет произвести такое разбиение автоматически. На рис.17 показан результат разбиения.

圈

ಳಾ

### **Рис. 17. Результат разбиения на конечные элементы→**

2.2. Для запуска расчета модели, нажимаем кнопку **Run Analysis**

2.3. Для отображения результатов, нажимаем кнопку **View result**

2.4. И наконец-то мы можем видеть то, к чему так долго стремились.

Это картина распределения поля (рис. 18).

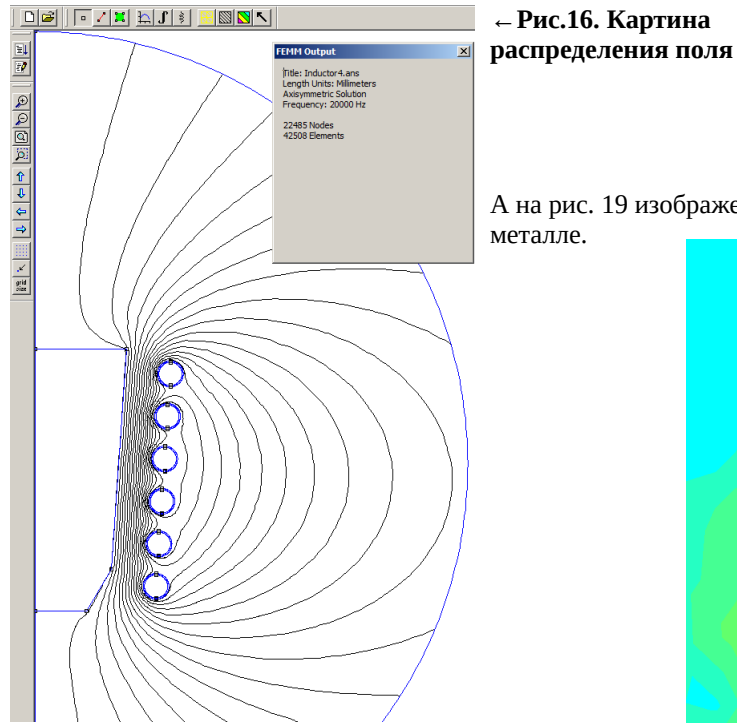

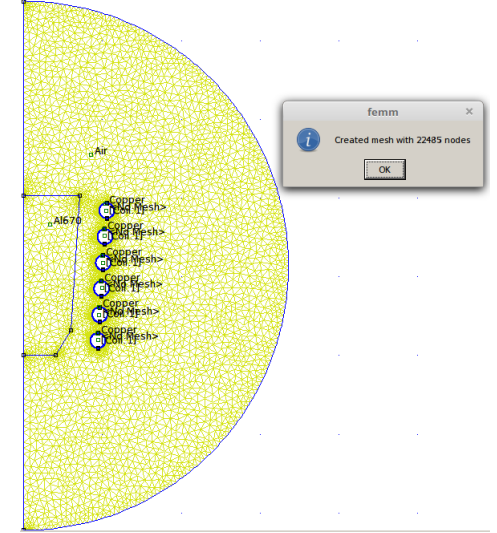

А на рис. 19 изображена плотность тока в индукторе и нагреваемом

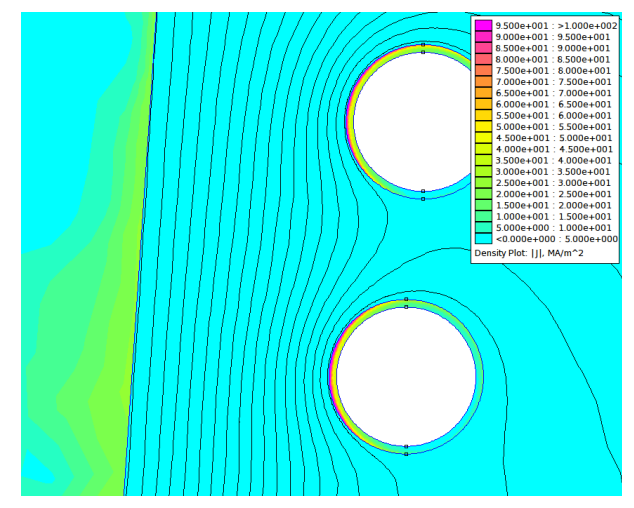

**Рис. 19. Картина плотности тока**

Отчетливо видно проявление эффекта близости. Максимальная плотность тока достигается с той стороны трубки, которая повернута к индуктору.

Плотность тока указана в мегаамперах на квадратный метр, что прямо соответствует более привычным амперам на квадратный миллиметр.

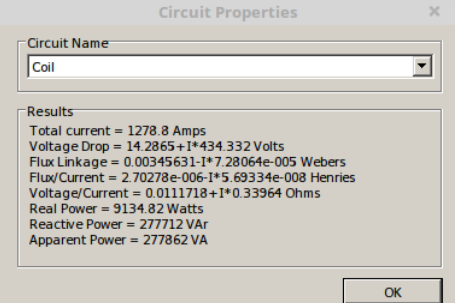

# **←Рис. 20. Результаты моделирования загруженного индукторами**

2.5. Однако не эта красота для нас важна. То, что по настоящему важно, вызывается командой **View-> Circuits Props**, которая открывает окно с информацией **Circuit Properties**, изображенное на рис. 20. Строка **Voltage/Current = 0.0111718 + I · 0.33964 Ohms** комплексное значение сопротивления индукционной системы. Индуктивность нагруженного индуктора можно определить по формуле: **Ls = XLs / (2 · pi · F) = 0.33964 / (2 · pi · 20000) = 2.703 мкГн**

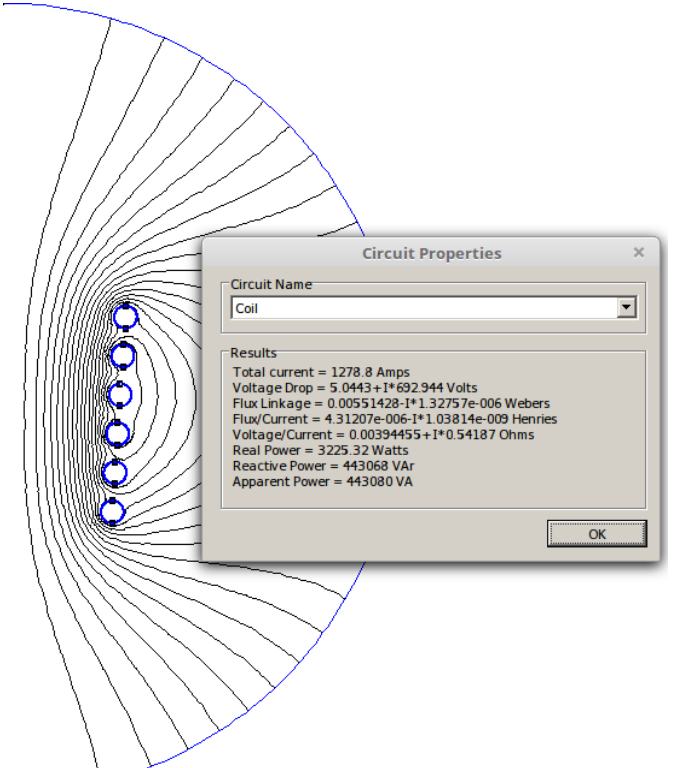

2.6. Проведём ещё одну симуляцию, исключив алюминиевую нагрузку из входных данных FEMM. Для этого можно удалить тигель или переопределить его как <Air> (воздух).

# **←Рис.21. Результаты моделирования пустого индуктора**

2.7. Комплексное сопротивление индуктора (без тигля) определяется строкой:

**Voltage/Current = 0.00394455 + I · 0.54187 Ohms** Индуктивность ненагруженного индуктора можно определить по формуле:

## Ls = XLs /  $(2 \cdot pi \cdot F) = 0.54187/(2 \cdot pi \cdot 20000) =$ **4.312 мкГн**

2.8. Зная активную мощность, потребляемую нагруженным **Pn = 9134.82Вт** и не нагруженным **Px = 3225.32Вт** индукторами, можно определить эффективность индукционного нагрева в данном случае.

# **КПД = 100 · (Pn - Px) / Pn=100 · (9134.82 - 3225.32) / 9134.82 = 65%**

Это, скажем так, не плохо для установки мощность 8-10кВт(при плавке цветного металла). При повышении мощности индукционного нагрева, его эффективность растет.